## **Sprachen**

Der Menüpunkt **Sprachen** bietet eine Übersicht über die derzeit verfügbaren Sprachen. Die Übersicht enthält den Namen der Sprache und einen Ländercode. Die Checkbox "Grundeinstellung" welche die Hauptsprache des gesamten Webdesk festlegt, muss zwingend genau einmal gesetzt sein.

Durck Anklicken des Icons und "Sprachbausteine bearbeiten" gelangt man zur List der Textbausteine der jeweiligen Sprache

## Sprache Speichern Fispeichern & Schliessen & Back **Neuer Name Neuer Code** ₽  $\sqrt{2}$ Sprachbausteine Delete Name Code Grundeinstellung bearbeiten И len. п en. п A de de п □ A Tschechisch cz п □ A bl Polnisch п п

- **Name** Beinhaltet den Namen der jeweiligen Sprache (Bsp. Deutsch, Englisch, ...)
- **Code**  Zeigt den Ländercode an, der für die entsprechende Sprache gültig ist (Bsp. de für Deutsch)
- **Grundeinstellung** Durch diesen Parameter kann die Grundsprache eingestellt werden, durch Aktivierung der CheckBox. Es kann immer nur eine Sprache als Grundsprache ausgewählt werden.
	- Grundeinstellung
		- г

•

- **Sprachbausteine bearbeiten** Durch diese Schaltfläche gelangt man zur Übersicht aller Textbausteine, die in dieser Sprache vorhanden sind.
- **Delete** Durch Aktivierung der CheckBox wird die gewählte Sprache samt aller Textbausteine gelöscht. ???

## **Anlegen einer neuen Sprache**

Um eine neue Sprache anzulegen befüllen Sie lediglich die beiden Felder "Neuer Name" und "Neuer Code". Nach dem Bestätigen duch den Button "Speichern" wird die neue Sprache und alle dazugehörigen Textbausteine angelegt.

Achtung: Das Anlegen einer neuen Sprache kann, abhängig von der Leistung des Rechners, längere Zeit in Anspruch nehmen! Um Performanceprobleme zu vermeiden sollte diese Aktion nur außerhalb der Hauptarbeitszeit vorgenommen werden.

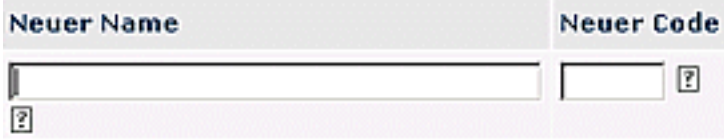

Beim Anklicken des Fragezeichens erscheint folgender Info-Text:

........................... G) Bei der Neuanlage einer Sprache werden alle Textbausteine der eingestellten Haupsprache kopiert. Dieser Vorgang kann mehrere Minuten in Anspruch nehmen. <u>. . . . . . . . . . 7</u> -**--------------------**

**!!!Tippfehler in Screenshot --> Hauptsprache!!!**

-